# **Rimage® Everest Encore™ Setup and Installation Guide**

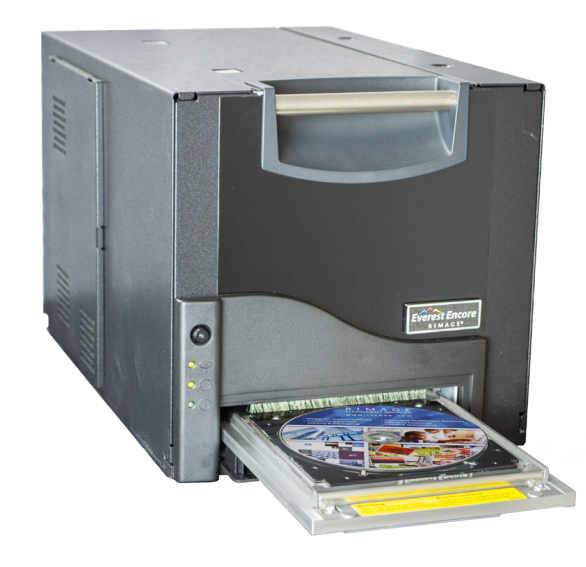

**2**

- 
- 
- 

**3**

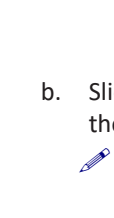

### **Before You Begin:**

This guide provides the information needed to set up a standalone Everest Encore printer. The instructions in this document are intended for people who are familiar with hardware setup, software installation, and Windows operating systems. If you do not understand the procedures in this document, ask your computer technician for help.

#### - **Important!**

- If your Everest printer is part of an autoloader system, including Producer V, or Catalyst systems, refer to your autoloader's setup and installation guide for instructions on setting up the Everest printer.
- If your Everest printer is part of an AutoPrinter, refer to the *Rimage AutoEverest Setup and Installation Guide*.
- Documents referenced in this procedure are available online at www.rimage.com/support.
- Read all setup instructions thoroughly before you begin.
- Save all packing boxes and packing materials for use if the printer ever needs to be shipped.

#### **Notes:**

- a. Grasp the handle and pull to remove the **print ribbon carrier** all the way out of the printer.
- b. Lay the **print ribbon carrier** on its back.
- c. Wrap the **print ribbon** around the guide rollers, as shown.
- d. Snap the **supply roll** and **take-up roll** into the print ribbon carrier.
- e. Tighten the **print ribbon** by turning the take-up roll clockwise.
- f. Insert the **print ribbon carrier** into the printer.
	- **Note:** Do not close the latches yet

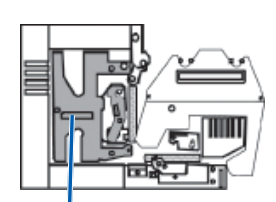

- The terms "Everest" and "printer" are used throughout this document to refer to the Everest Encore.
- Unless otherwise indicated, all Windows navigation statements are Windows 10 paths. Other Windows operating systems' navigation may differ slightly.
- Your product may not look exactly like the product pictured.

#### **X** Required tools: Phillips screwdriver

#### **Install the Print Ribbon**

#### **Install the Retransfer Ribbon**

## **1 Prepare the Everest Printer**

g. Remove the **plastic packing pieces** from inside the printer.

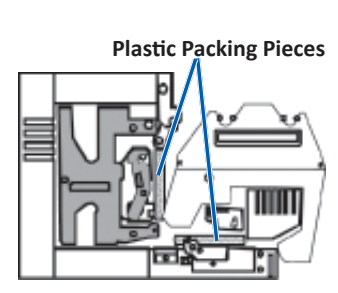

- a. Unpack the **Everest printer**. Refer to the unpacking label on the printer box for instructions.
- b. Set the **AC voltage switch**.
	- **Note:** Follow the instructions on the instruction card on the rear of the printer.
- c. Move the **shipping screw**.
	- i. On the rear of the Everest printer, use a Phillips screwdriver to remove the **shipping screw** from the shipping position.
	- ii. Insert the **shipping screw** into the storage position.
- d. Press the two **side cover latches**.
- e. Lower the **side cover**.

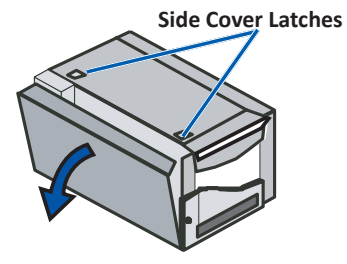

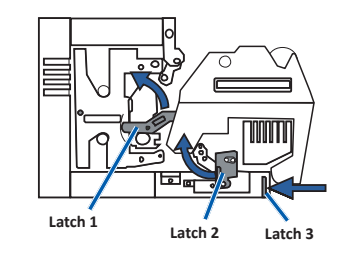

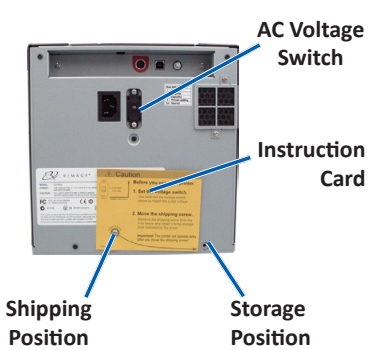

**Print Ribbon Carrier**

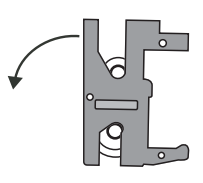

a. Grasp the handle to slide the **retransfer ribbon carrier** out of the printer.

- b. Slide the **retransfer ribbon** under the retransfer ribbon carrier.
	- **Note:** The ribbon winds under the supply roll, as shown.
- c. Snap the **supply roll** and **take-up roll** onto the carrier.
- d. Tighten the **retransfer ribbon**
	- by turning the takeup roller
	- counterclockwise.

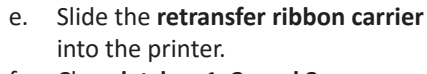

- f. Close **latches 1, 2, and 3**, as
	- indicated by the arrows.
- g. Close the printer **side cover**.

f. Inside the printer, open **latches 1, 2, and 3** as indicated by the arrows.

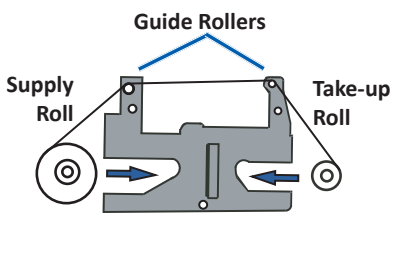

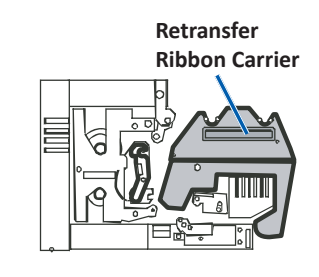

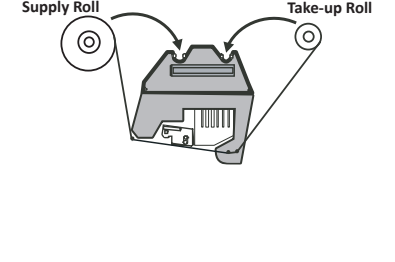

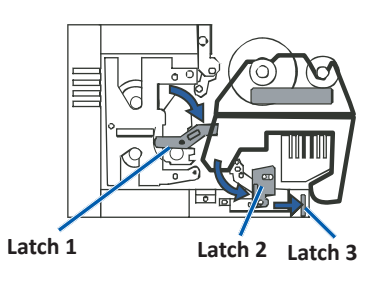

# **6 Install the Everest Printer Driver**

# **7 Learn More**

# **5 Install the Rimage Software**

# **4 Attach the Cables**

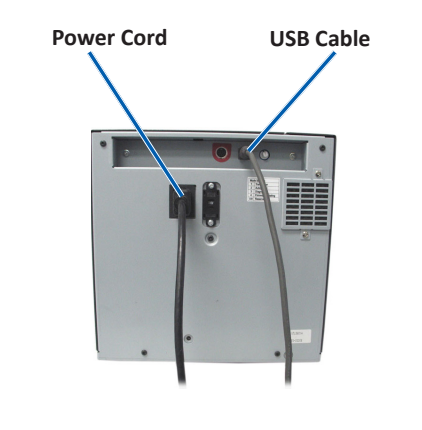

For instructions on how to set the print settings, as well as how to operate and maintain the Everest Encore printer, refer to the *Rimage Everest Encore User Guide*. The user guide is available at www.rimage.com/support.

For additional support and product information, go to www.rimage.com/support.

Before you can operate a standalone Everest printer or an AutoEverest AutoPrinter, you must install the Rimage software. (The Everest printer driver is installed in step 6.)

**Note:** The Everest printer powers on when the power cord is connected from the printer to the power outlet. You will power on the printer during the printer driver installation in step 6.

If you are using the Everest as a **standalone printer**, follow the instructions below to attach the cables.

- **Important!** If you are installing the Everest Encore printer on an autoloader or AutoPrinter, refer to your product's setup and installation guide for cabling instructions.
- a. Connect the **USB cable** to the rear of the printer.
- b. Connect the other end of the **USB cable** to the computer's USB port.
- c. Connect the **power cord** to the rear of the printer.
- d. For now, leave the **power cord** disconnected from the power outlet.

- **Important!** If your Everest printer was included with a Rimage embedded autoloader (including Producer V or Catalyst), all Rimage software, including the printer driver, is pre-installed on the embedded PC.
- a. Insert the **Rimage CD Designer Software Suite disc** that shipped with the printer into your computer's disc drive.
- b. If the installation does not start automatically, browse to the disc drive on your computer and open the file named **setup.exe**.
- c. Follow the prompts to install the **CD Designer software**.
- **Note:** While it is necessary to install Rimage software to operate the Encore printer, any software can be used for printing, not just CD Designer.
- a. Make sure that the **USB cable** is connected from the Everest printer to your PC.
- b. Power on the **Everest printer**.
	- For a standalone printer, connect the **power cord** from the printer to the power outlet.
	- For an AutoEverest AutoPrinter, power on the **AutoPrinter**.

The Printer driver installs automatically.

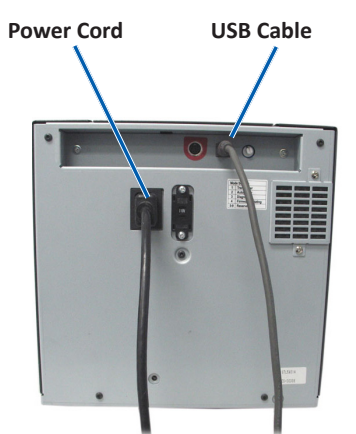